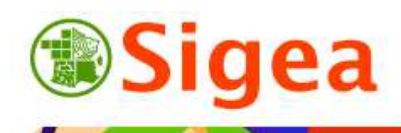

*http://www.sigea.educagri.fr*  http://creativecommons.org/licenses/by-nc-nd/2.0/fr/

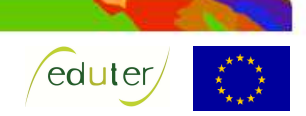

# *TD : Représenter de la donnée géographique et faire une carte (QGIS) Thématique parcellaire agricole*

**Temps de réalisation** : 1 heure.

**Pré-requis** : Environnement bureautique informatique classique.

« *TD : Utiliser et créer de la donnée géographique* » réalisé.

« *TD : Géoréférencer une image* » réalisé.

« *TD : Créer de la donnée vectorielle à partir de donnée raster* » réalisé.

**Matériel nécessaire** : Logiciel SIG QGis.

**Contexte** : Vous voulez représenter le parcellaire d'une exploitation agricole en fonction de son assolement et créer une carte à intégrer dans un rapport (Word, LibreOffice…).

#### **Objectifs** :

- Appliquer les règles de base de la sémiologie et de la cartographie.

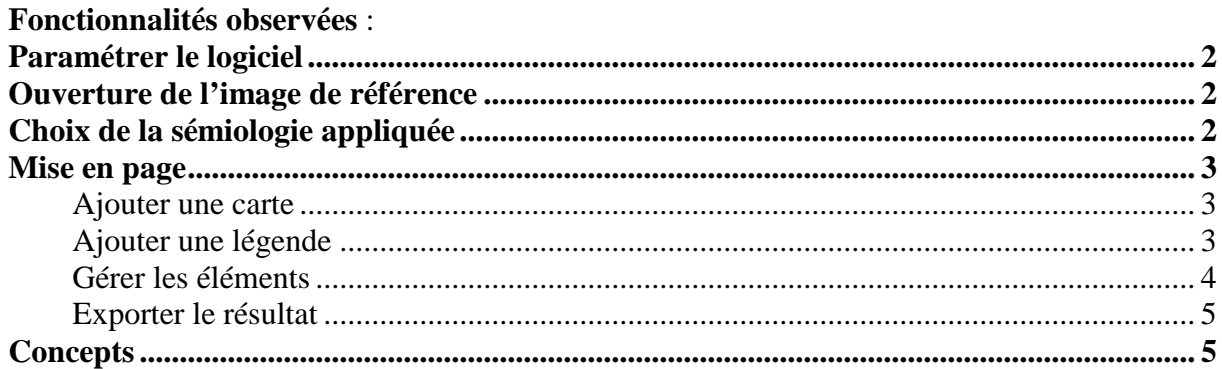

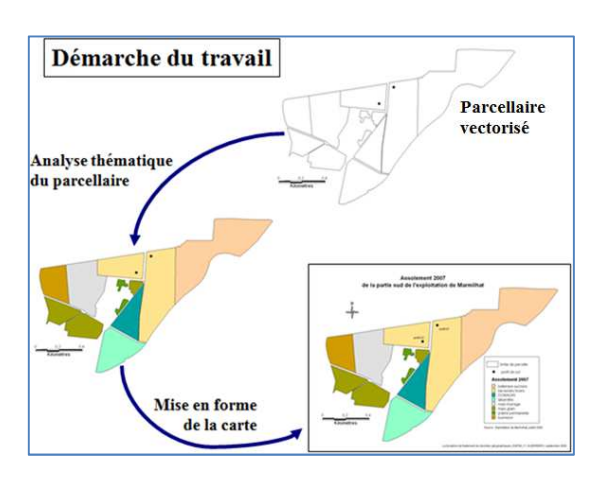

A partir d'une couche de parcellaire géoréférencée, vous allez créer une carte de l'assolement pour l'année considérée : - représenter les parcelles en fonction de l'assolement ;

- mettre la carte en page (titre, carte, échelle, référence, date, légende) afin de pouvoir l'intégrer à un document ;

# *Paramétrer le logiciel*

Les données sur lesquelles vous allez travailler sont dans le système de projection Lambert II étendu, il faut le dire au logiciel avant tout autre manipulation !

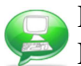

#### Pour cela, allez dans le menu '**Préférences**', puis '**Propriétés du projet**'.

La fenêtre qui s'ouvre contient plusieurs onglets, choisissez '**Système de coordonnées de**  référence (SCR)<sup></sub>, système de coordonnées de référence (SCR)</sup>

En milieu de fenêtre vous disposez d'un moteur de recherche, dans lequel, vous allez d'abord indiquer '**EPSG**' dans '**Autorité de certification**', puis entrer **27572** avant de cliquer sur '**Trouver**' comme le montre le dessin ci-dessous :

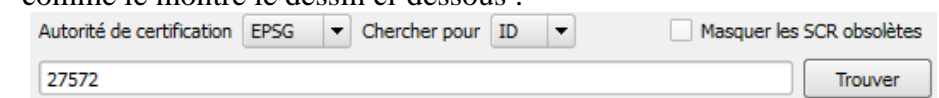

Dans la partie supérieure de la fenêtre la recherche pointe directement sur la projection qui correspond à ce code EPSG :

> MTF (Paris) / Lambert zone II EPSG:27572 2426

Sélectionnez cette ligne, puis cliquez sur '**OK**'.

Votre logiciel sait désormais que vous travaillez en Lambert II étendu.

### *Ouverture du parcellaire*

A l'aide du bouton  $\triangle$  ou du menu **Couche >Ajouter une couche vecteur**, ouvrez le fichier *'parcelles.shp'*, situé dans le dossier \\DATAS\.

# *Choix de la sémiologie appliquée*

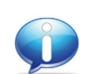

Choisissez enfin le mode de représentation des données le plus adéquat en fonction des éléments de sémiologie appliquée.

Vous allez utiliser les codes qui correspondent au type de culture (NUMCULT), présents dans la table attributaire de la couche, pour représenter les données. A un chiffre donné, vous allez associer une couleur (ceci est possible avec le champ *ASSOLT2007*, mais risqué sur un nombre important de parcelles – ex : *mais* au lieu de *maïs*).

Ce sont des chiffres mais ce sont des données qualitatives puisqu'elles correspondent à une culture données.

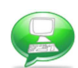

Par un clic-droit de la couche, sélectionnez l'onglet **Style** des **Propriétés** de la couche.

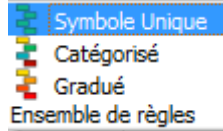

Dans la partie supérieure de la boîte de dialogue, sélectionnez l'analyse thématique (**Type de légende**) la plus appropriée à l'affichage de vos données. Reportez-vous à l'aide et aux règles de la sémiologie graphique pour adapter votre analyse.

Utilisez l'affichage **Catégorisé** (**Valeur Unique** dans les versions précédentes du logiciel) pour les valeurs qualitatives. Choisissez le champ sur lequel l'analyse aura lieu, puis appuyez sur le bouton **Classer** en bas de la fenêtre pour lancer le classement. Modifiez ensuite les couleurs des classes selon vos besoins et faites correspondre les étiquettes aux chiffres.

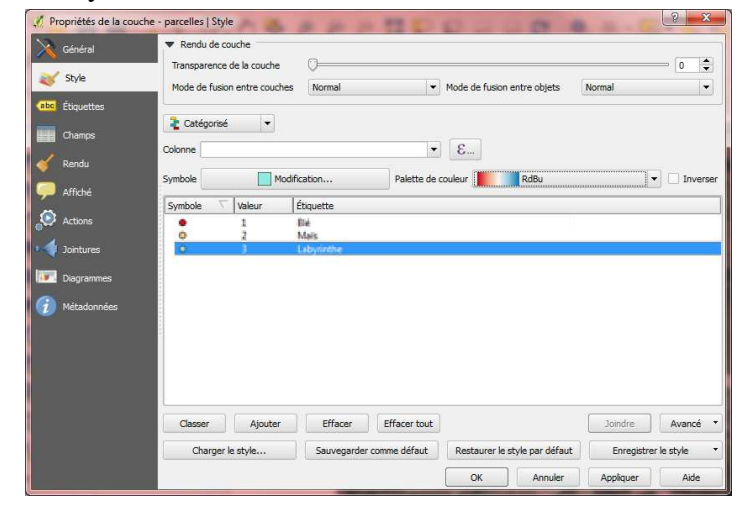

## *Mise en page*

Créez une carte complète de l'assolement 2007 de la partie sud de l'exploitation agricole de Marmilhat avec tous les éléments indispensables d'une carte.

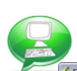

Lancez une mise en page à partir du menu **Fichier> Nouveau composeur d'impression** :

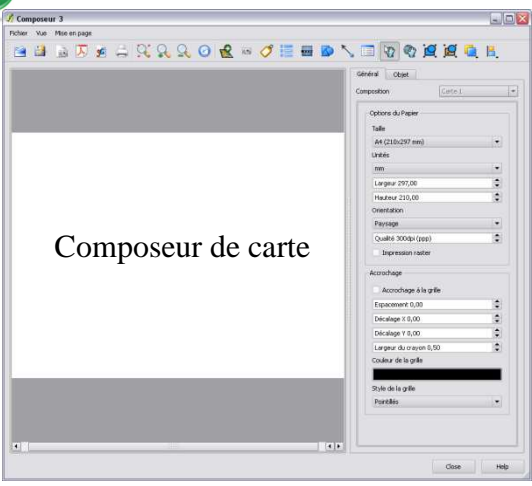

A partir de la fenêtre du composeur, adaptez la page (soit depuis le menu **Fichier> Paramètres de la page**, soit à partir de l'onglet **Général**, à droite du composeur) et changez la mise en page de **paysage** (horizontal) vers **portrait** (vertical) si besoin.

Vous pouvez vous déplacer sur la page à partir de la barre spécifique et du menu **Vue**.

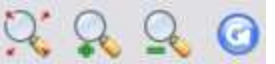

Le menu **Mise en page** permet d'ajouter et d'organiser les éléments de la lise en page :

Les éléments ajoutés depuis ce menu sont des **Objets.**

#### **Ajouter une carte**

Le cœur de carte, à savoir la Vue, s'ajoute en premier lieu à partir de ce menu **Mise en page> Ajouter une carte** ou **R**. Depuis le composeur, vous pouvez adapter la vue (zoom depuis la molette de la souris et déplacement depuis l'outil  $\mathbb{C}$ ).

La vue, appelée **Carte** reste paramétrable depuis l'onglet **Objet** à droite du composeur :

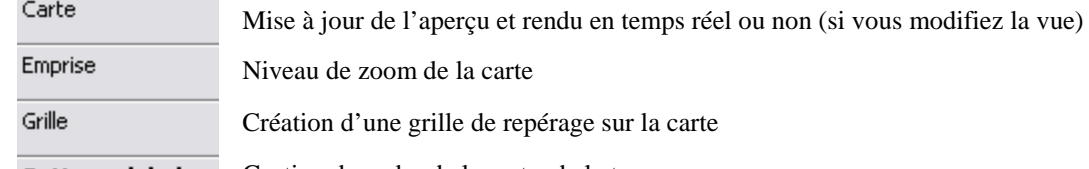

repérage sur la carte

**Options globales** Gestion du cadre de la carte, de la transparence...

Lorsque cette carte est terminée, vous pouvez **Verrouiller les couches pour cette carte** dans l'onglet **Objet> Carte** à droite du composeur.

#### **Ajouter une légende**

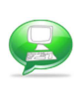

Une commande spécifique existe pour créer une légende décrivant toutes les informations contenues dans la carte. Menu Mise en page> **E** Ajouter une légende vecteur, puis cliquer sur la **mise en page pour l'insérer**. Pour cela, il faut bien évidemment se trouver sur une fenêtre **Composeur**

L'ajout d'une légende est totalement lié à la vue active qui lui est associée.

Une fois la légende ajoutée, l'onglet **Objet** associé à cette légende (partie droite du composeur), propose 3 sous-onglets cliquables :

Général Objet Général Format général et police des éléments (titres et couches). Objets de légende Ajouter/ supprimer/ grouper les éléments de la légende, ou les renommer. Options de l'objet Changer l'aspect du fond ou des bordures du cadre de légende.

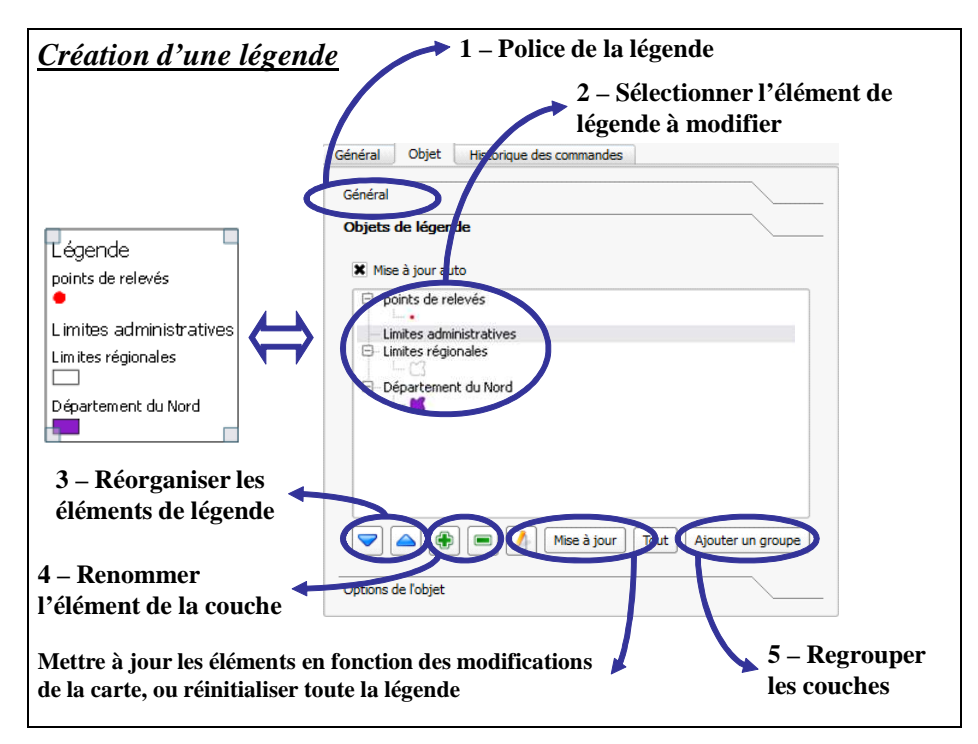

La légende sur la fenêtre Carte est dynamique ; elle se remet à jour lorsque vous modifiez les éléments de la couche (nom, figurés…). Il est cependant conseillé de ne créer la légende qu'après avoir finalisé tous les éléments nécessaires à la carte.

#### **Gérer les éléments**

Les éléments de la mise en page s'ajoutent à partir du menu **Mise en page** du composeur. Exemple : Ajouter du texte **:** titre, commentaires...

Ajouter une carte **Fig. 1. Administration of the Association** 

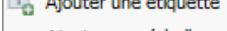

- a Ajouter une échelle graphique
- E<sub>ci</sub> Ajouter une légende Ajouter une image
- $\mathcal{I}$  Ajouter une flèche
- 图 Ajouter une table

Vous pouvez par la suite déplacer cet objet  $\Box$  et modifier le texte (taille, police, habillage, etc.) dans l'onglet **Objet**. Dans cet onglet, les **Options globales** permettent de choisir le fond,

Pour ajouter du texte cliquez  $\circledcirc$  puis sur la carte à l'endroit désiré.

le cadre et la transparence de l'objet. Des options spécifiques à chaque objet sont disponibles (pour le

texte, les options sont sous le sous-onglet **Etiquette**)**.**

#### *Ajouter une orientation*

Il n'existe pas dans le composeur de QGIS d'élément d'ajout réel de flèche nord. Cependant, vous pouvez afficher une simple flèche , ou une image (plusieurs modèles de flèches indiquant le nord sont disponibles dans les images par défaut proposées – si vous exercez une rotation de la vue ajoutée, pensez à le faire aussi pour la flèche nord !)

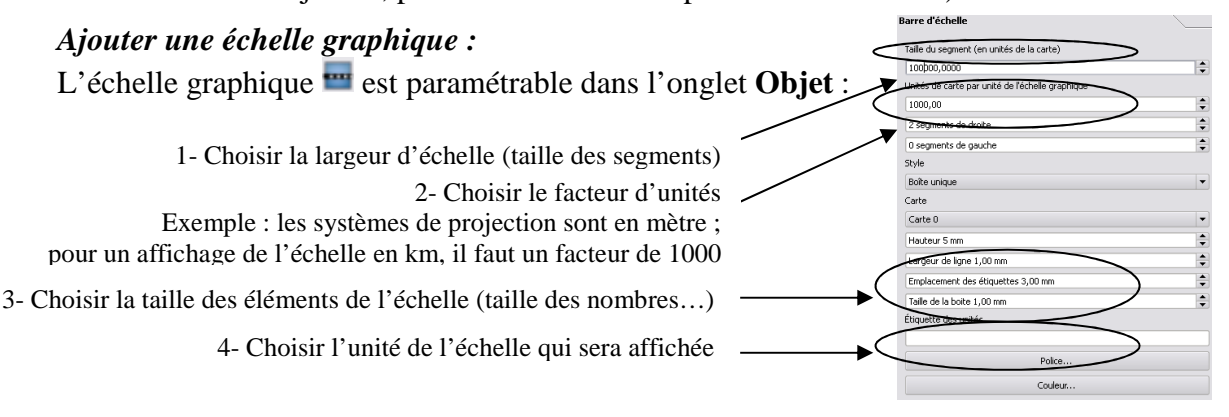

#### **Exporter le résultat**

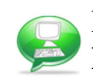

Lorsque votre mise en page est terminée, à partir du composer, allez dans le menu **Fichier > Exporter** comme image.

Lorsque vous exportez en image, vous avez le choix entre tous les formats suivants :<br>format bmp (\*.bmp.\*BMP)

formatico (\*.ico.\*ICO) format jpeg (\*.jpeg.\*JPEG) format jpg (\*.jpg.\*JPG) format png (\*.png.\*PNG) format ppm (\*.ppm.\*PPM) format tif (\*.tif.\*TIF) format tiff (\*.tiff.\*TIFF) format xbm (\*.xbm.\*XBM) format xpm (\*.xpm.\*XPM)

Avant l'export final, il est indispensable d'observer la carte en taille adaptée  $\mathbb Q$  qui donne une visualisation globale de l'image finale qui sera exportée (ce qui inclut la taille des étiquettes par exemple).

D'une manière générale, il est préférable d'exporter en PNG lorsque votre carte ne contient que des vecteurs et en JPG dès qu'il y a des images ou des rasters sur votre carte.

La mise en forme des différentes fenêtres, l'ordre de superposition des couches, le choix des styles pour les objets cartographiques, le positionnement des étiquettes, la légende etc. sont autant d'opérations qu'il est intéressant de sauvegarder pour ne pas avoir à les reproduire à chaque ouverture de QGIS.

Ces éléments ne sont pas enregistrés dans les couches. Le projet de travail (Projet QGIS) vous permet de sauvegarder une session de travail (format du fichier : \*.qgs).

Pour enregistrer l'état d'avancement de votre travail dans un projet, allez dans le menu **Fichier >Sauvegarder le projet**.

Cependant, comme le document contient des instructions sur les couches à utiliser (il enregistre le chemin d'accès aux fichiers utilisés), *il est indispensable de préserver ces couches telles que lors de l'enregistrement du projet*. Si, par exemple, une couche est déplacée ou renommée et que le projet n'est pas réenregistré pour prendre en compte la modification, ce dernier ne s'ouvrira pas.

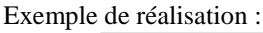

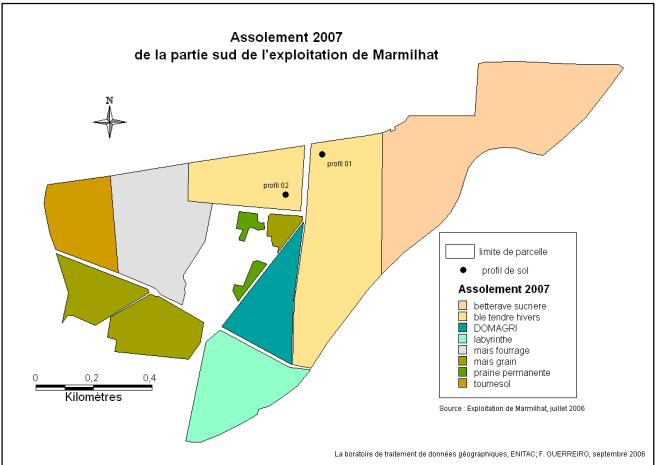

# *Concepts*

Les représentations des données : Voir la fiche « *Incontournables : Sémiologie graphique : les variables et leur utilisation* ».

La cartographie et les éléments d'une carte : Voir la fiche « *Incontournables : La carte* ».